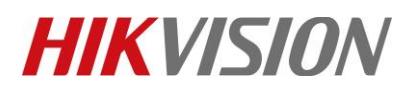

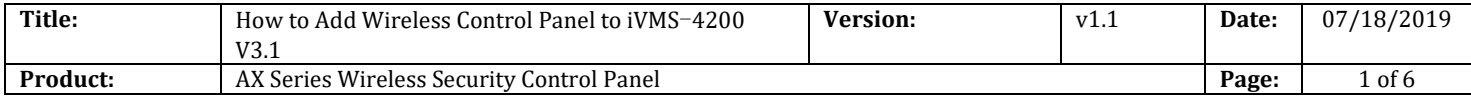

## **Preparation**

- 1. AX Series Wireless Security Control Panel,V1.0.0 or above
- 2. iVMS-4200 (v3.1.0.7 build20190528)

# **How to Add Wireless Control Panel to iVMS-4200 V3.1**

You can login the iVMS-4200 V3.1 Client Software to configure the device's parameters. You can also configure the security control panel's network parameters, alarm, permission, system, log search via the web client.

### **1. Activate the device**

1) You should activate the device the first time you access it to the network for safety reasons.

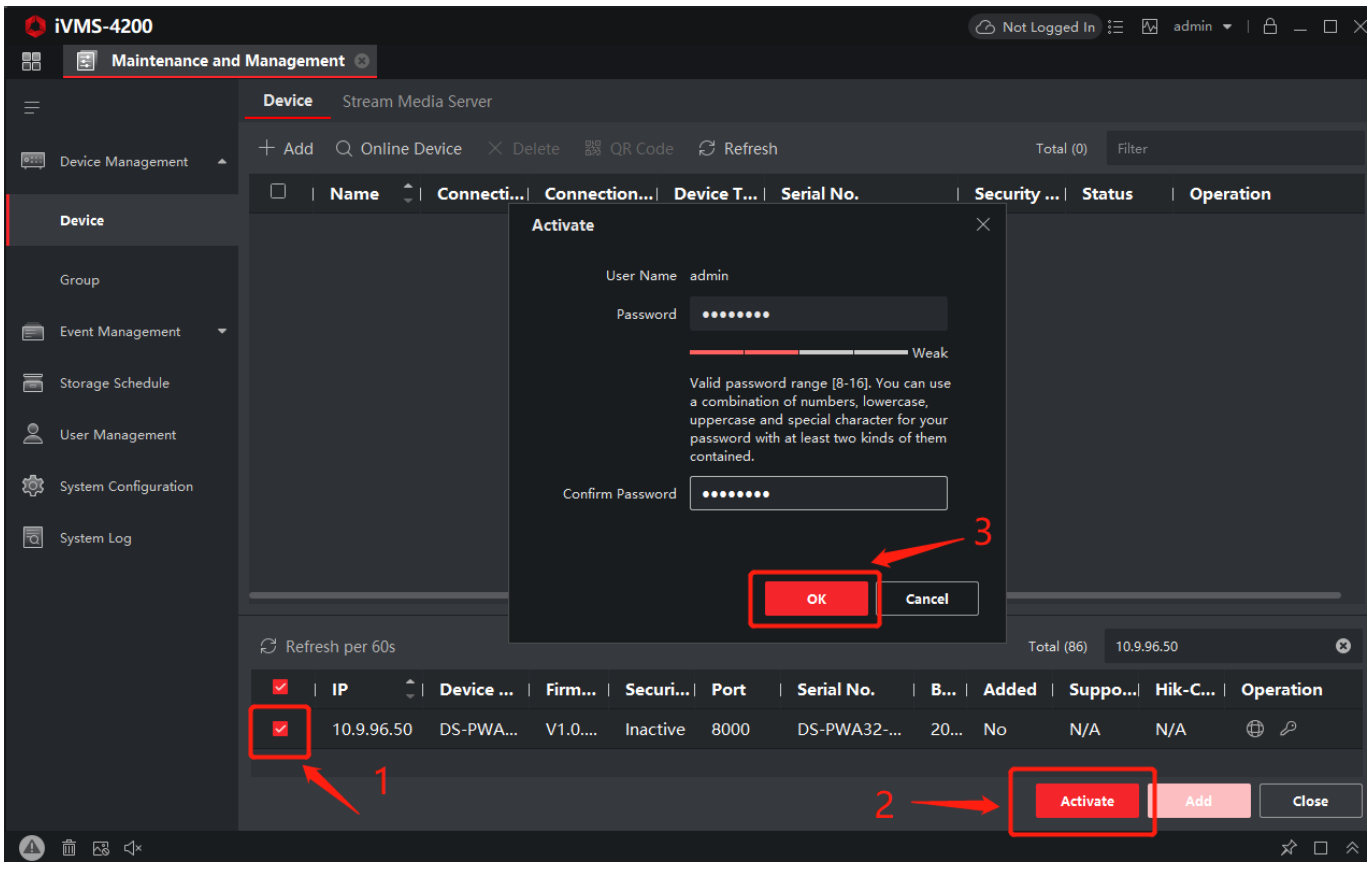

#### 2) Click OK.

© Hangzhou Hikvision Digital Technology Co.,Ltd. All Rights Reserved. No.555 Qianmo Road, Binjiang District, Hangzhou 310052, China • Tel: +86-571-8807-5998 • Fax: +1 909-595-0788 E-Mail: [support@hikvision.com](mailto:support@hikvision.com) • [www.hikvision.com](http://www.hikvision.com/)

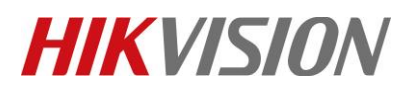

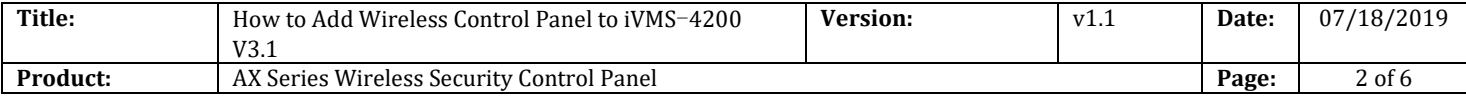

# **2. Add device to iVMS-4200 V3.1**

- 1) Download and install the software. Register to the software and add device in **Maintenance and Management** → **Device Management** → **Device.**
- 2) Add device to iVMS-4200 V3.1.

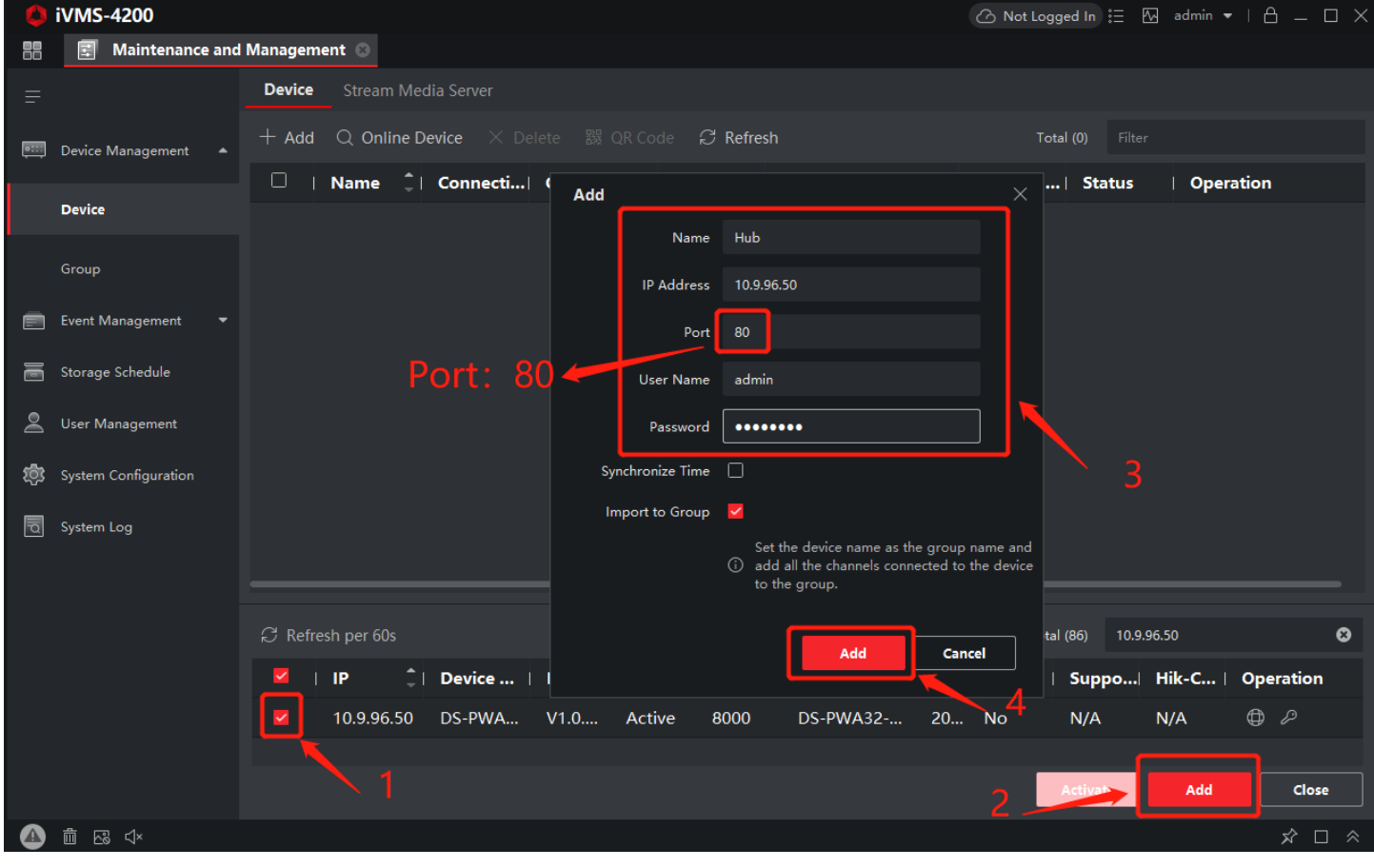

#### *Note*

You should set the device port No. as **80**. The user name and password when adding device are the activation user name and password.

3) After the device is completely added, click **Remote Configuration** to enter the device configuration page. You can configure the device parameters in this page.

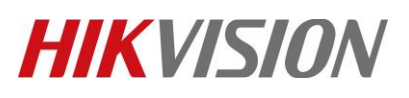

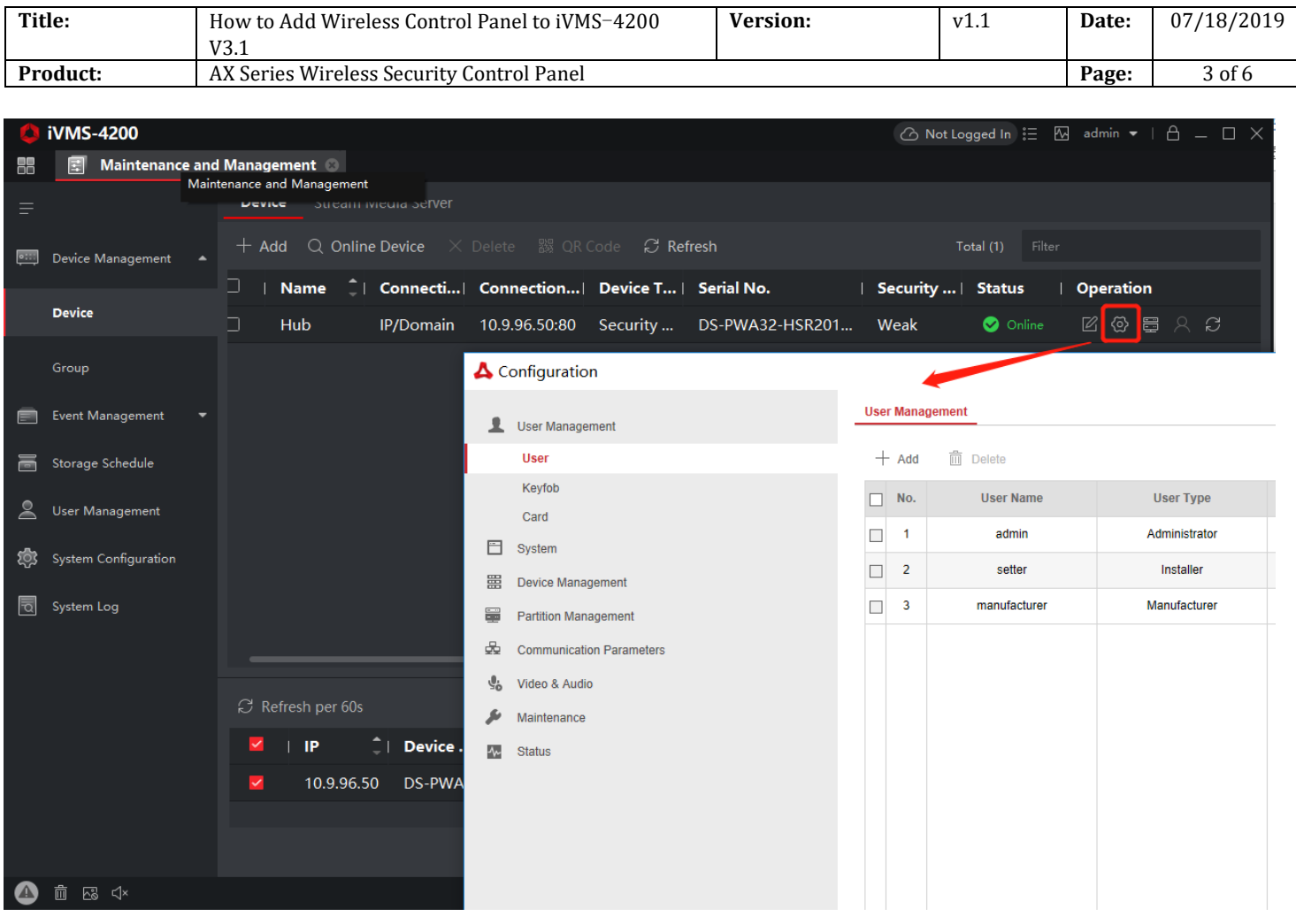

- **3. Remote control device by iVMS-4200 V3.1**
	- 1) **Event Center** → **Security control panel** →**Device name.** You can **Away Arming**、**Stay Arming**、**Disarming**、**Clear Alarm** by iVMS-4200 V3.1.

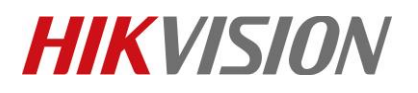

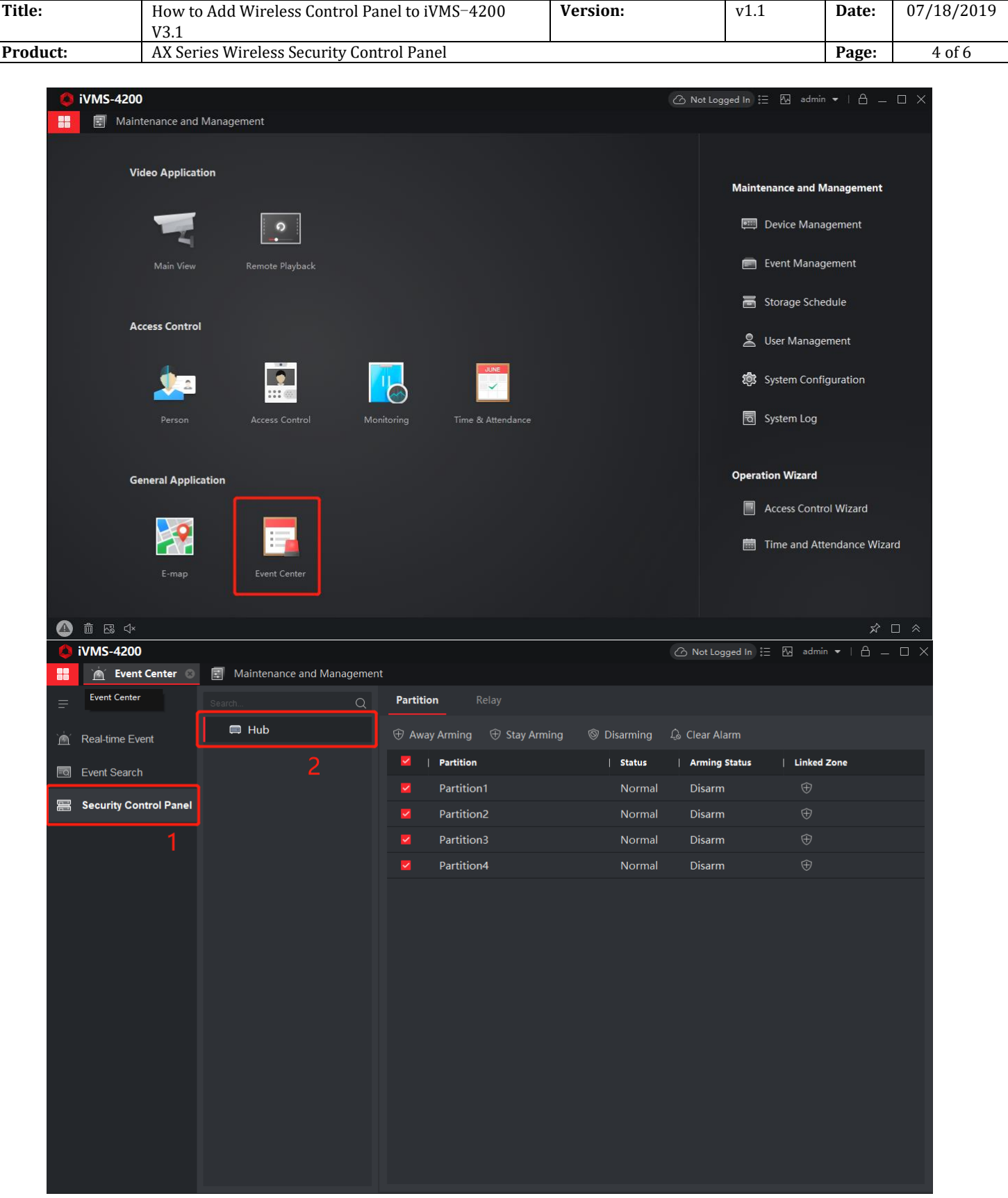

© Hangzhou Hikvision Digital Technology Co.,Ltd. All Rights Reserved. No.555 Qianmo Road, Binjiang District, Hangzhou 310052, China • Tel: +86-571-8807-5998 • Fax: +1 909-595-0788 E-Mail: [support@hikvision.com](mailto:support@hikvision.com) • [www.hikvision.com](http://www.hikvision.com/)

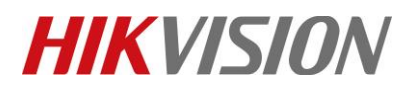

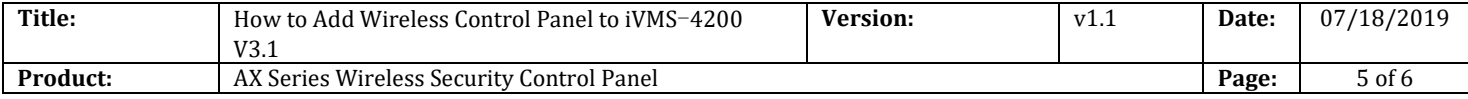

#### 2) **Linked zone.**

You can **Check zone status、zone bypass** by iVMS-4200 V3.1.

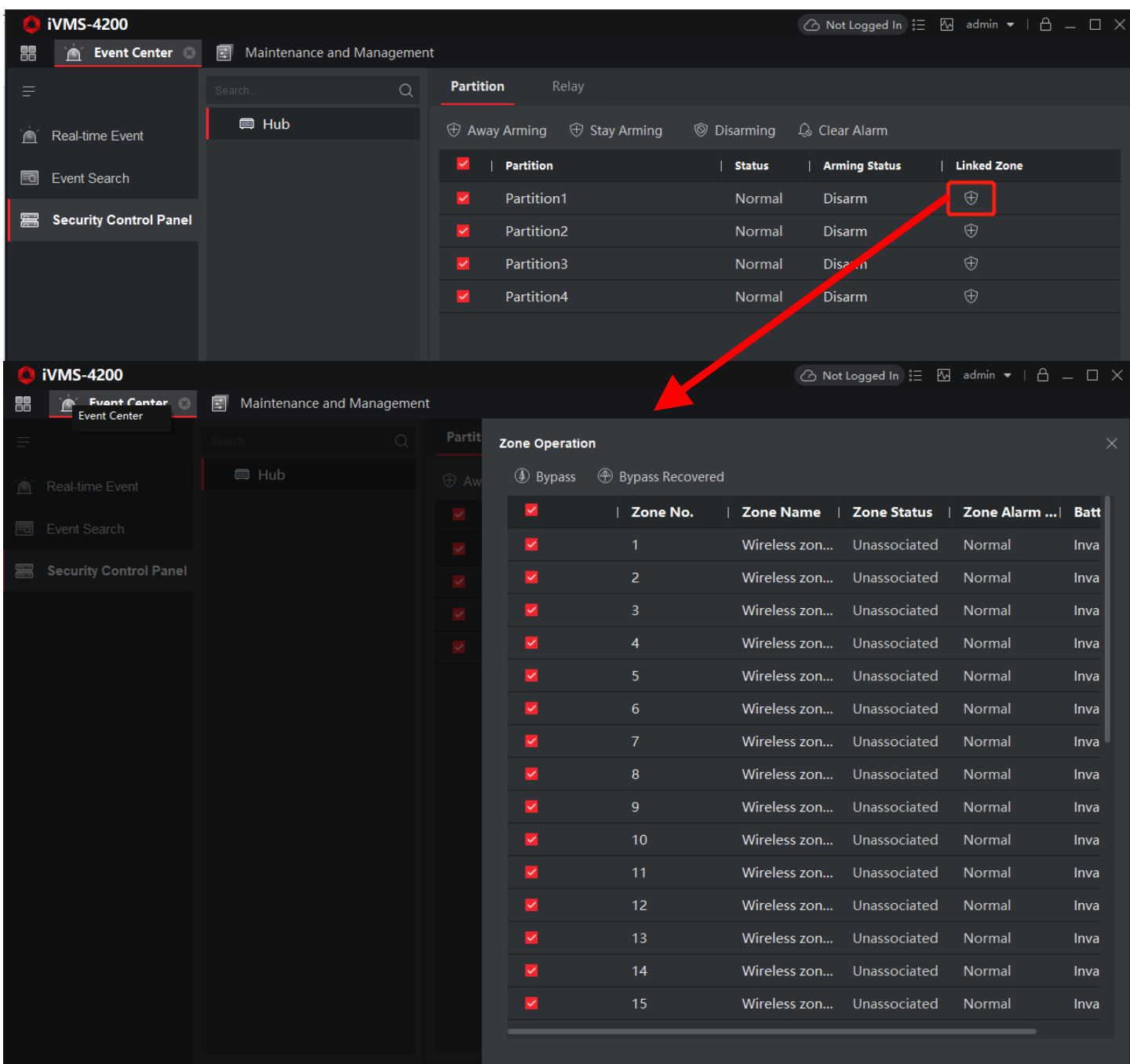

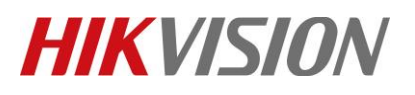

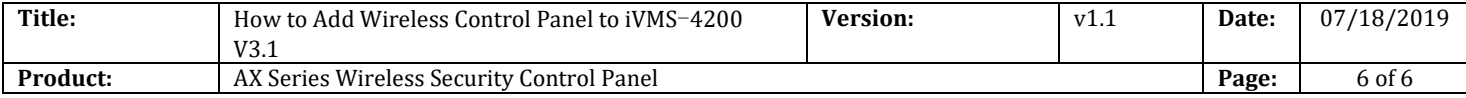

## **4. E**vent **M**anagenmet

1) **Maintenance and Management** → **E**vent **Management** → **S**ecurity **C**ontrol **E**vent**.** You can **Link the Camera to the Zone** by iVMS-4200 V3.1, like pop-up windows.

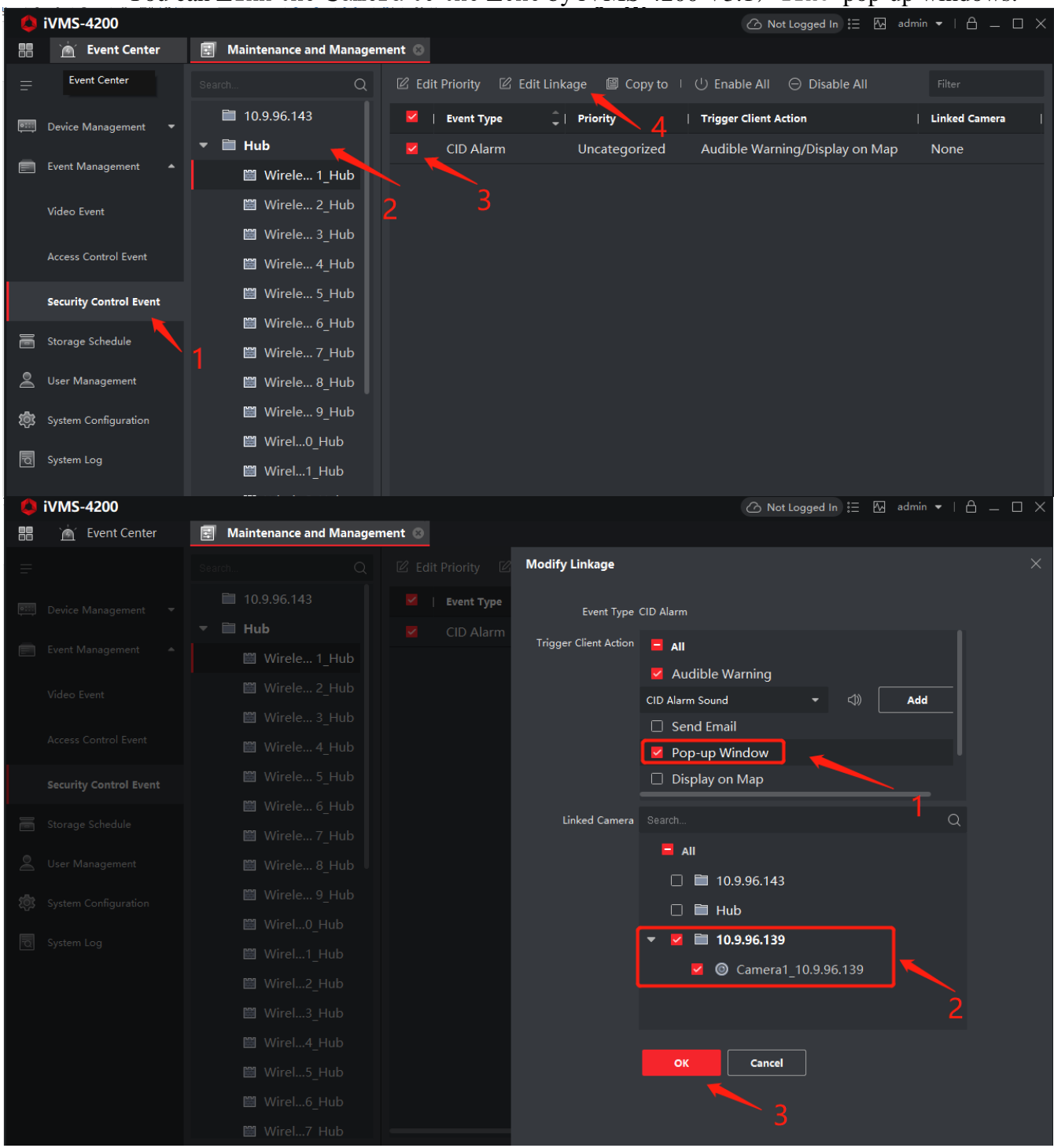

© Hangzhou Hikvision Digital Technology Co.,Ltd. All Rights Reserved. No.555 Qianmo Road, Binjiang District, Hangzhou 310052, China • Tel: +86-571-8807-5998 • Fax: +1 909-595-0788 E-Mail: [support@hikvision.com](mailto:support@hikvision.com) • [www.hikvision.com](http://www.hikvision.com/)

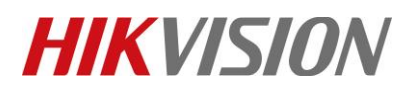

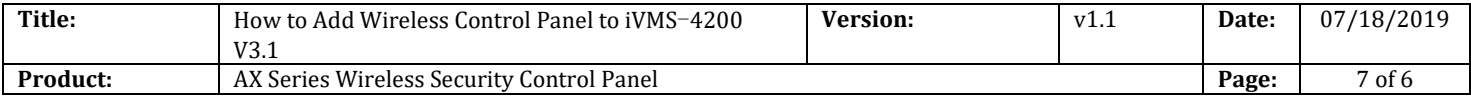

#### 2) **Maintenance and Management** → **Real-time Event** →**Enable Alarm Triggered Pop-out Image.**

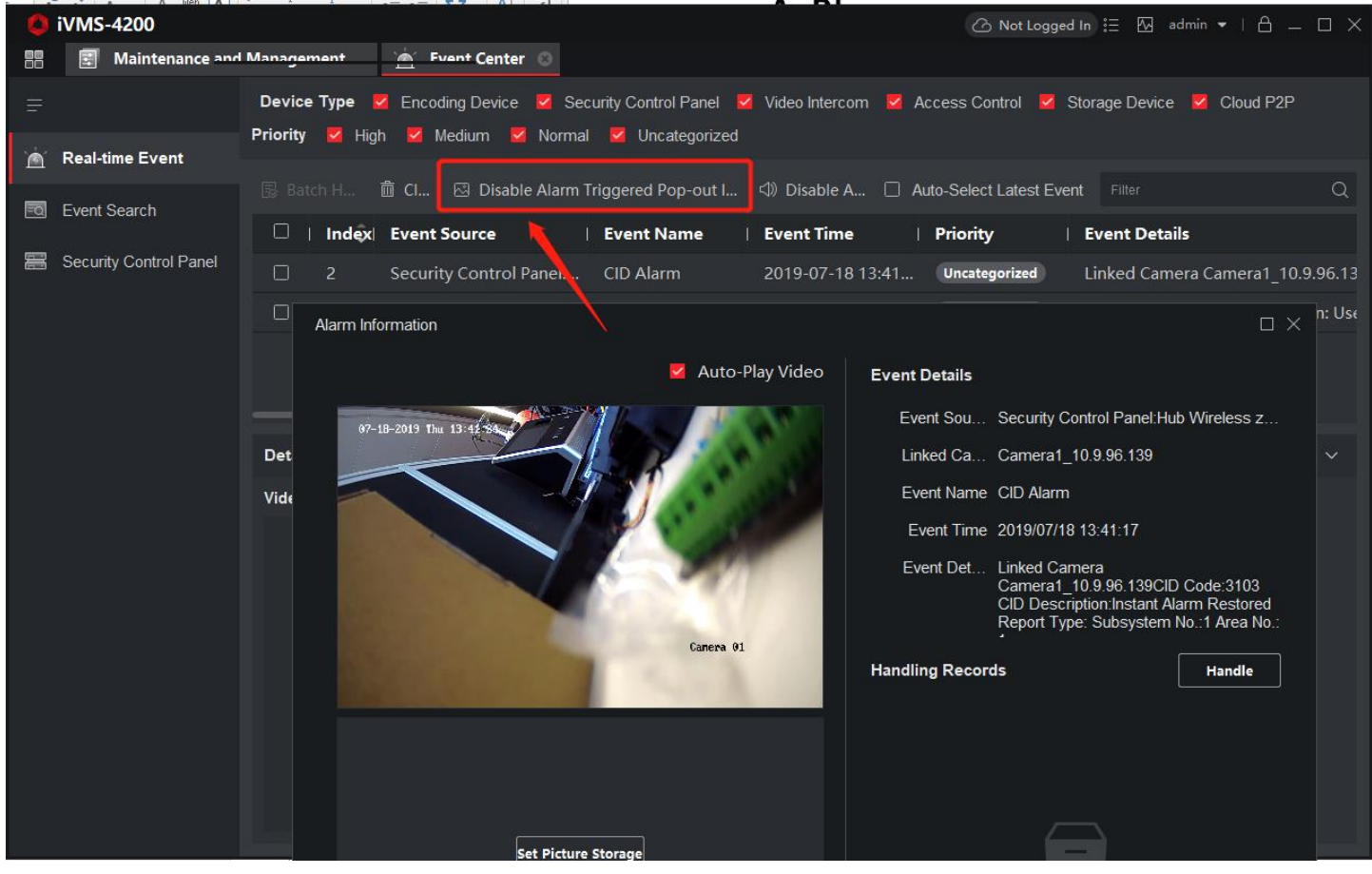

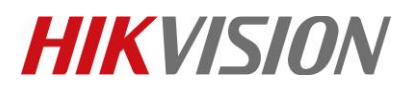

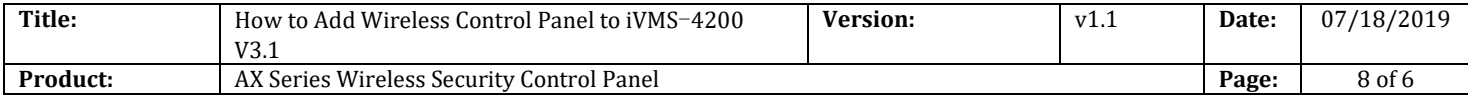

# **First Choice for Security Professionals** *HIKVISION* **Technical Support**